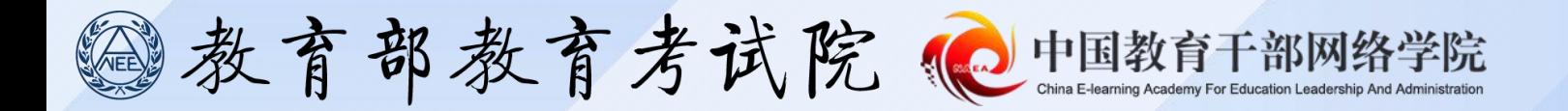

# **学员操作手册 2024年全国硕士研究生 招生考试考务培训**

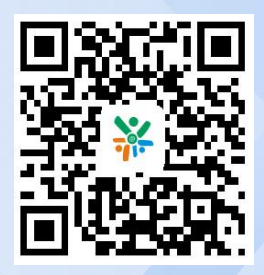

**本次培训过程中的各类材 料(包括但不限于人员信息、 学习数据、培训文件等)均为 保密信息。仅供培训工作内部 使用,未经上级管理员同意, 严禁外传。**

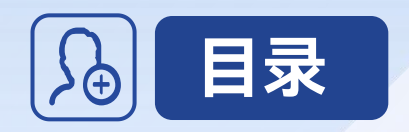

## **一、电脑端操作说明………01**

## **二、APP端操作说明………12**

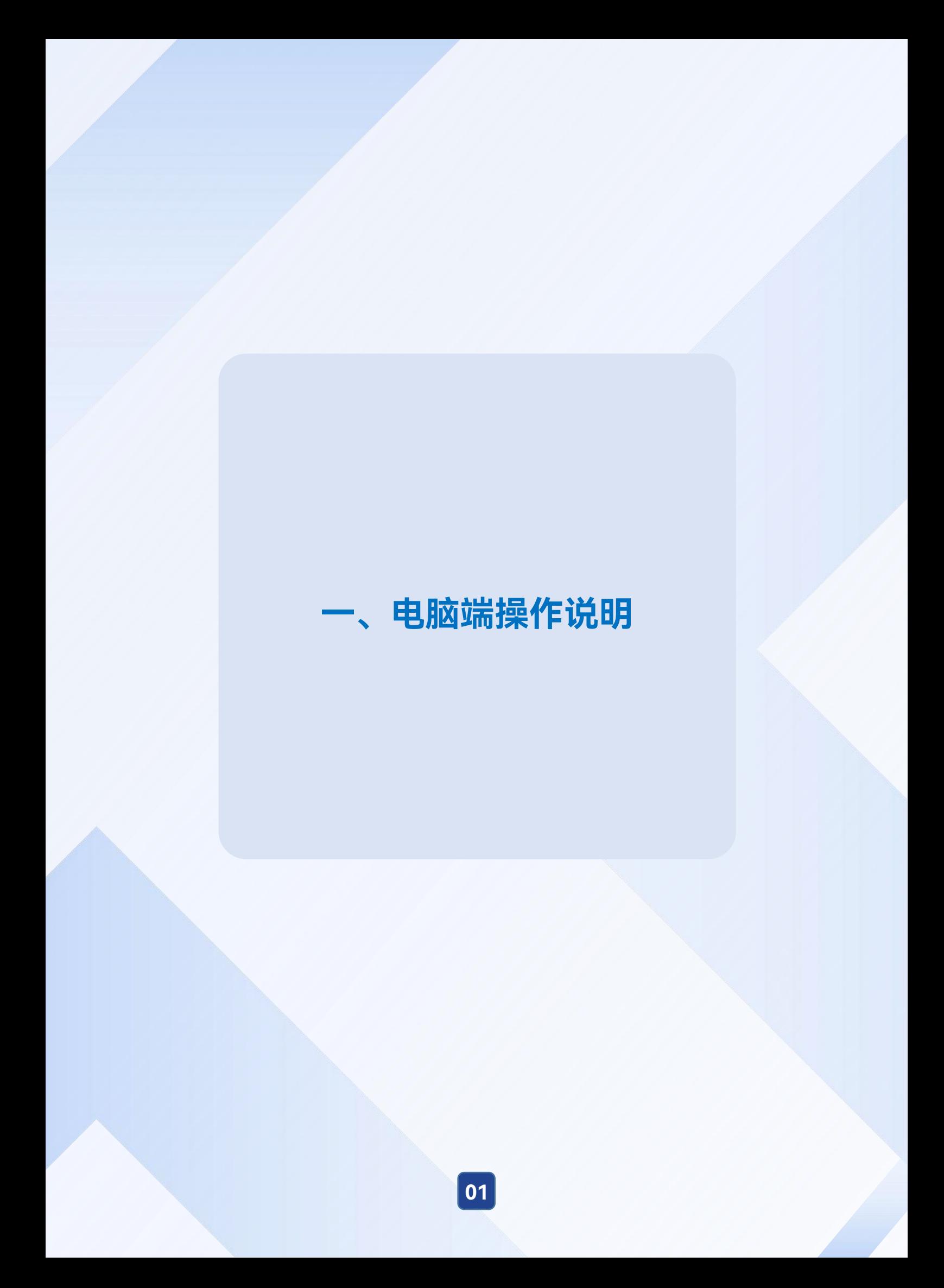

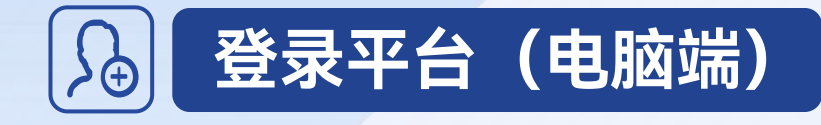

在电脑中打开浏览器,输入网址: www.enaea.edu.cn/ksy/, 进入国家教育考试 考务人员数字化网上学习培训资源平台"首页。点击【学员入口】,进入登录页面

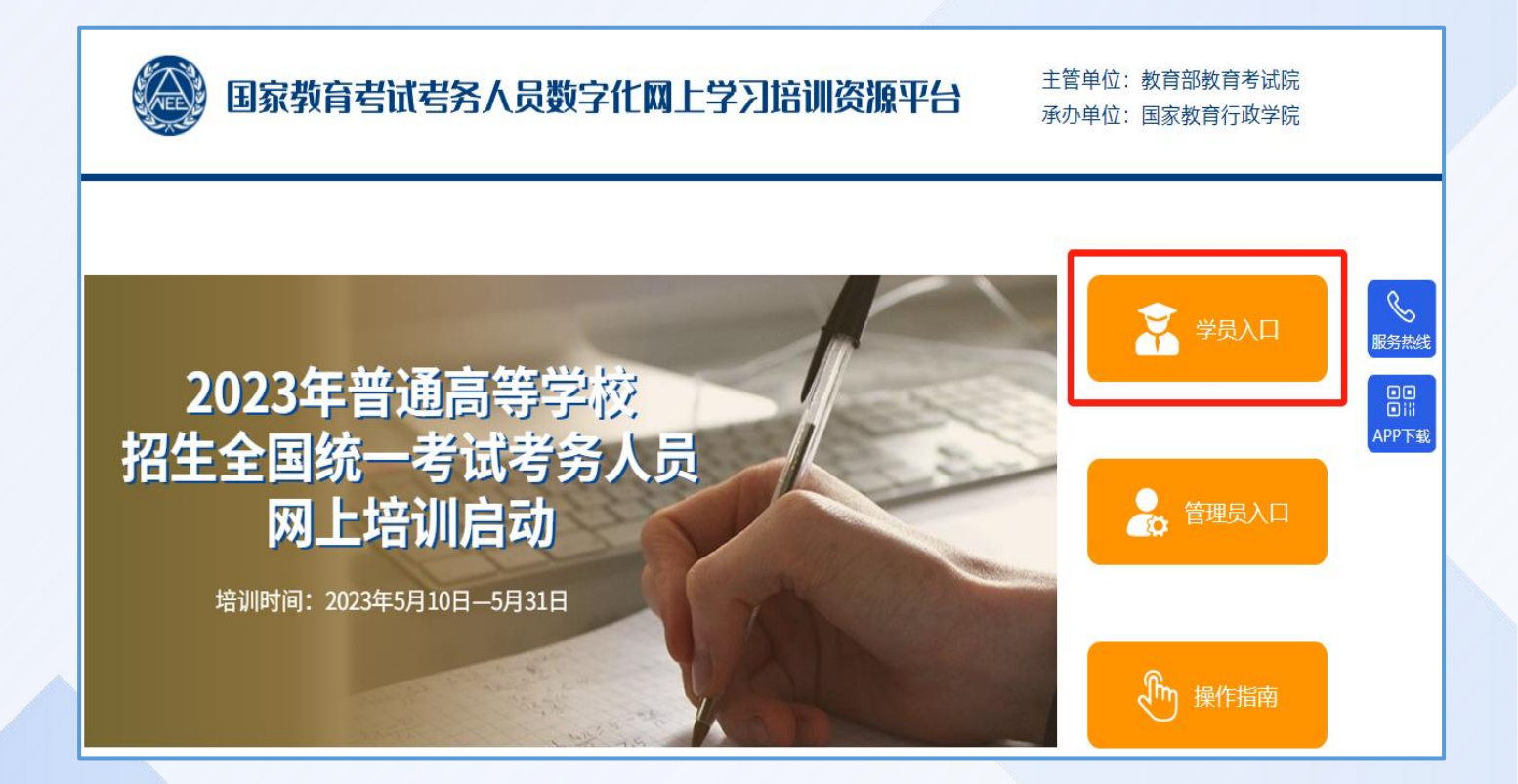

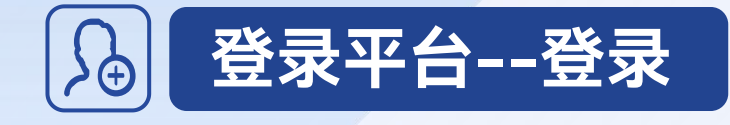

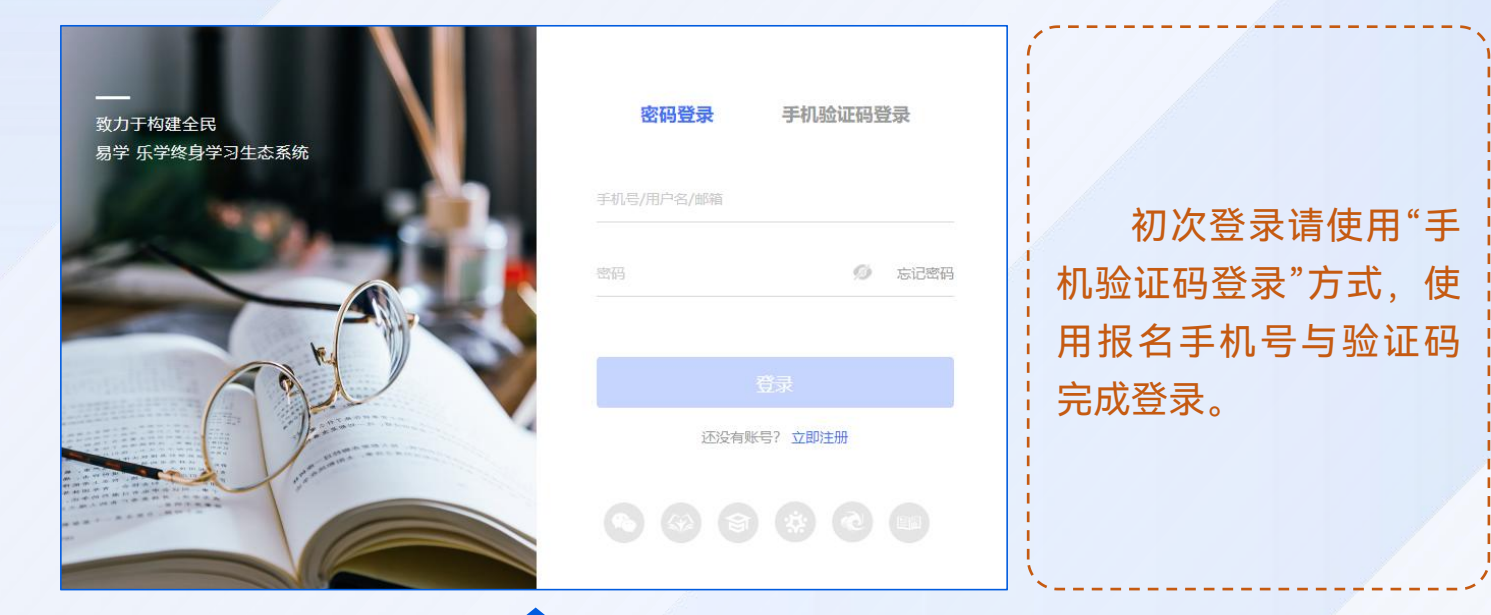

#### **电脑端登录界面**

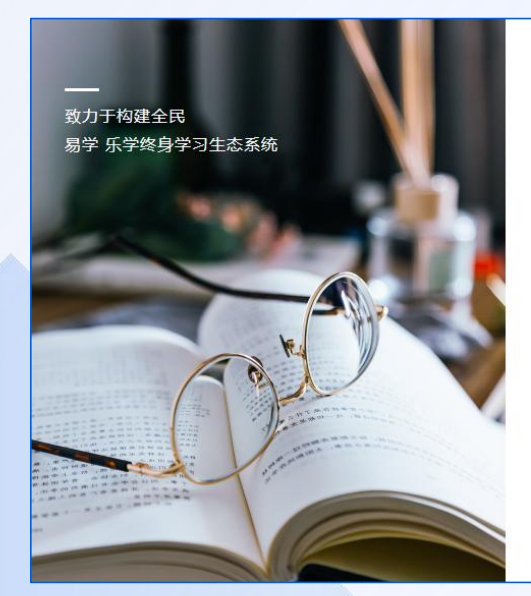

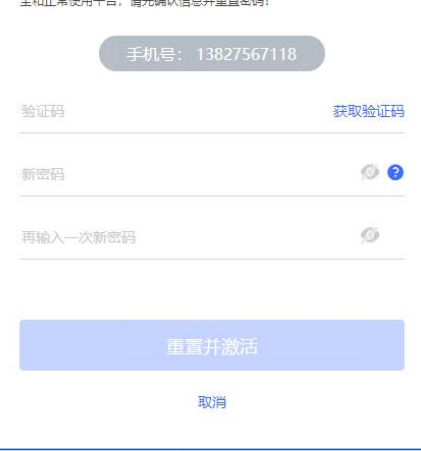

激活账号

温馨提示: 您的账号密码为管理员设置的默认密码, 为了您账号安

初次登录账号需要 激活账号并修改密码, 请根据页面提示获取短 信验证码,修改密码后 务必牢记设置的密码。

#### **初次登录激活账号**

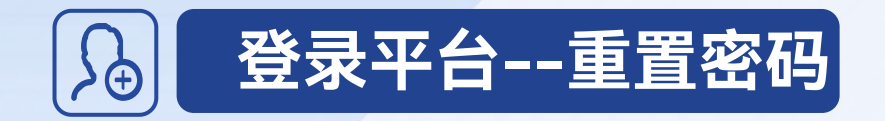

点击【**忘记密码】**按钮,根据提示输入手机号/邮箱,然后获取 验证码,输入验证码、新密码,点击确认后即可使用新密码登录。

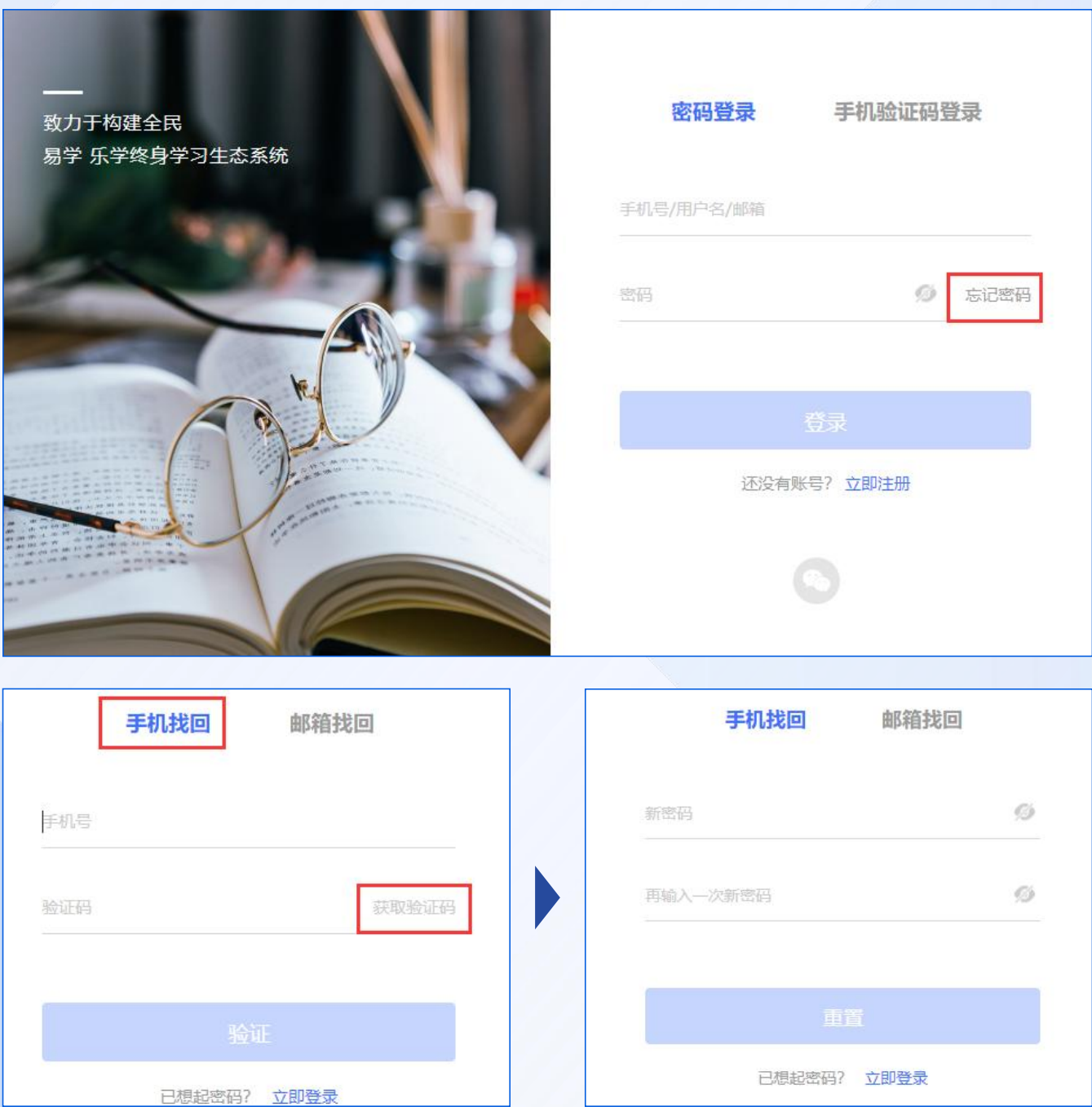

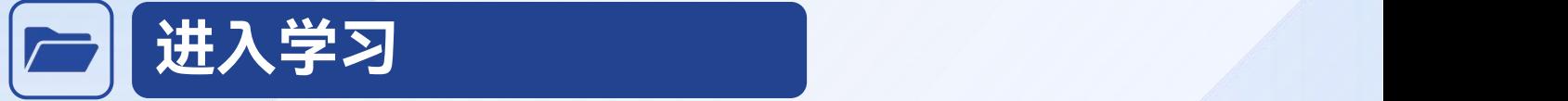

成功登录后,在【自主学习】-【项目】页面,查找【进行中】的培训项目, 可以找到本次培训,点击【立即学习】。完善个人信息后,即可进入培训项目首 页。

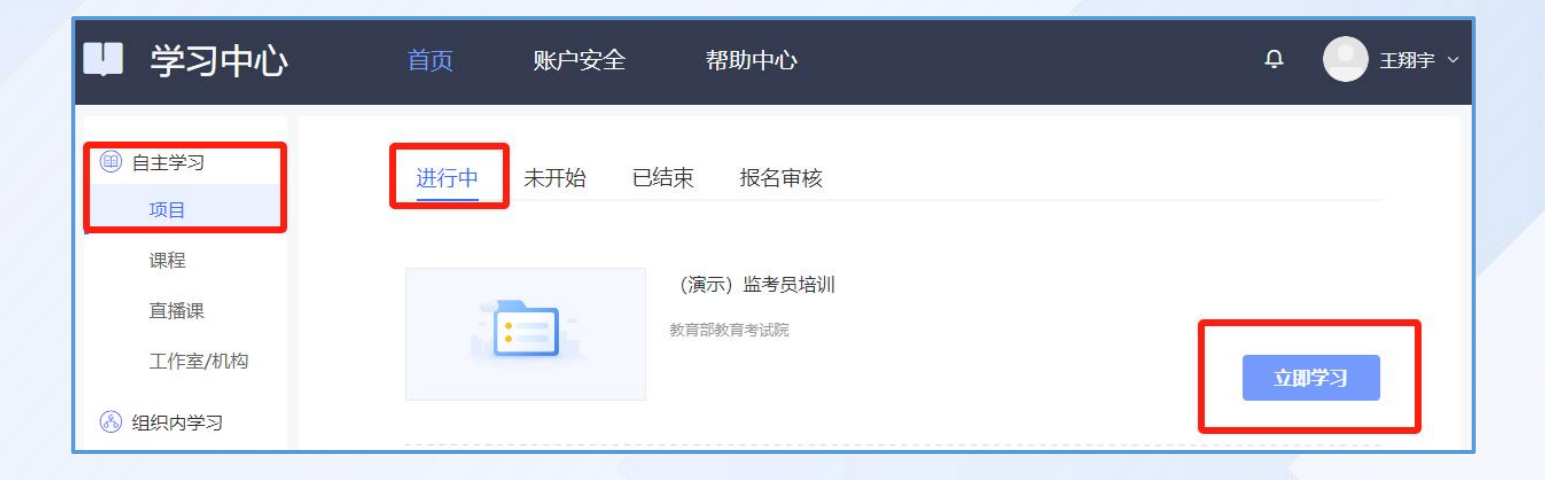

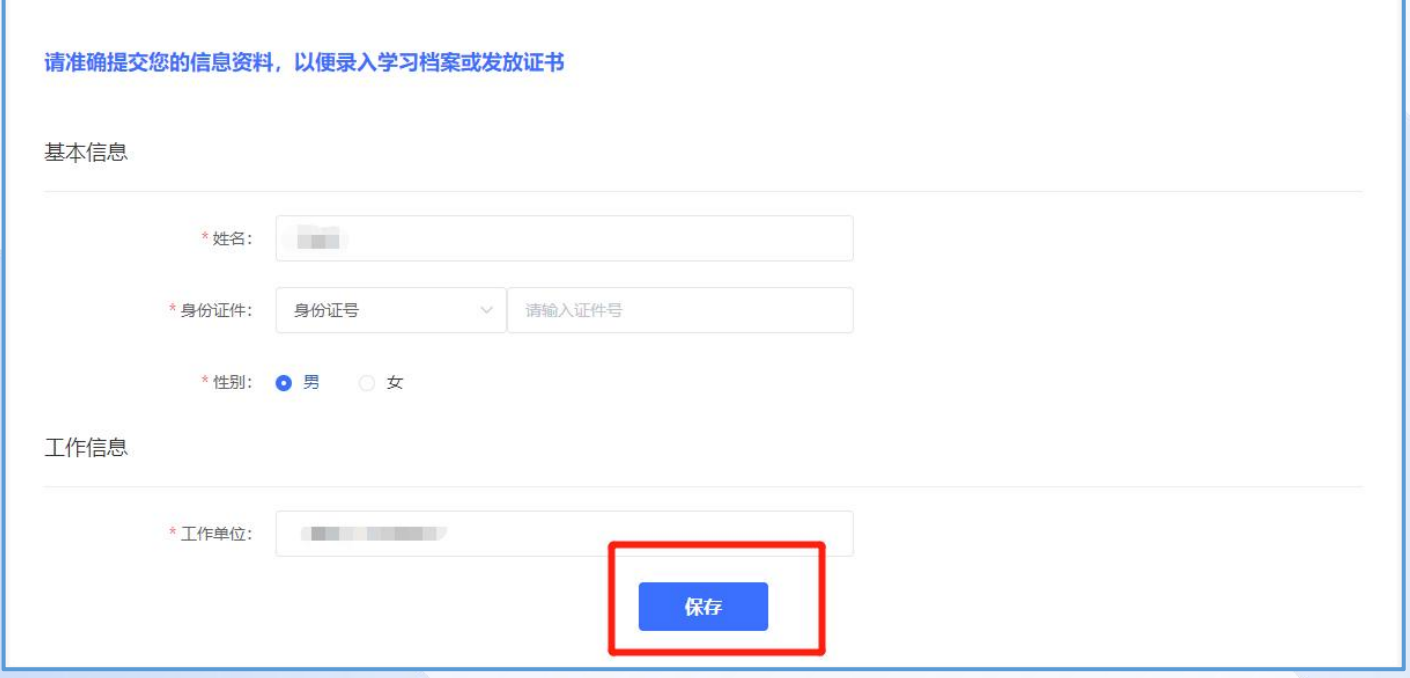

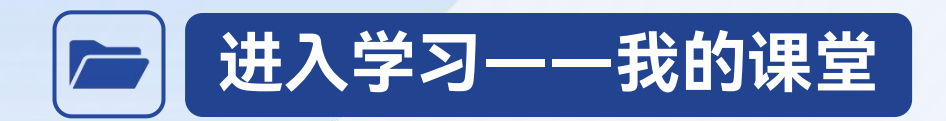

进入项目首页**【我的课堂】**板块,查看学习内容。 本次培训分为必修考试、选修课程两个阶段。其中必修考试阶段是考核内容, 学员需完成必修课学习后,才能进行在线考试。 **※请关注各阶段页面右上角距离结束时间提示,务必在倒计时结束前完成该 阶段的各项学习任务。※**

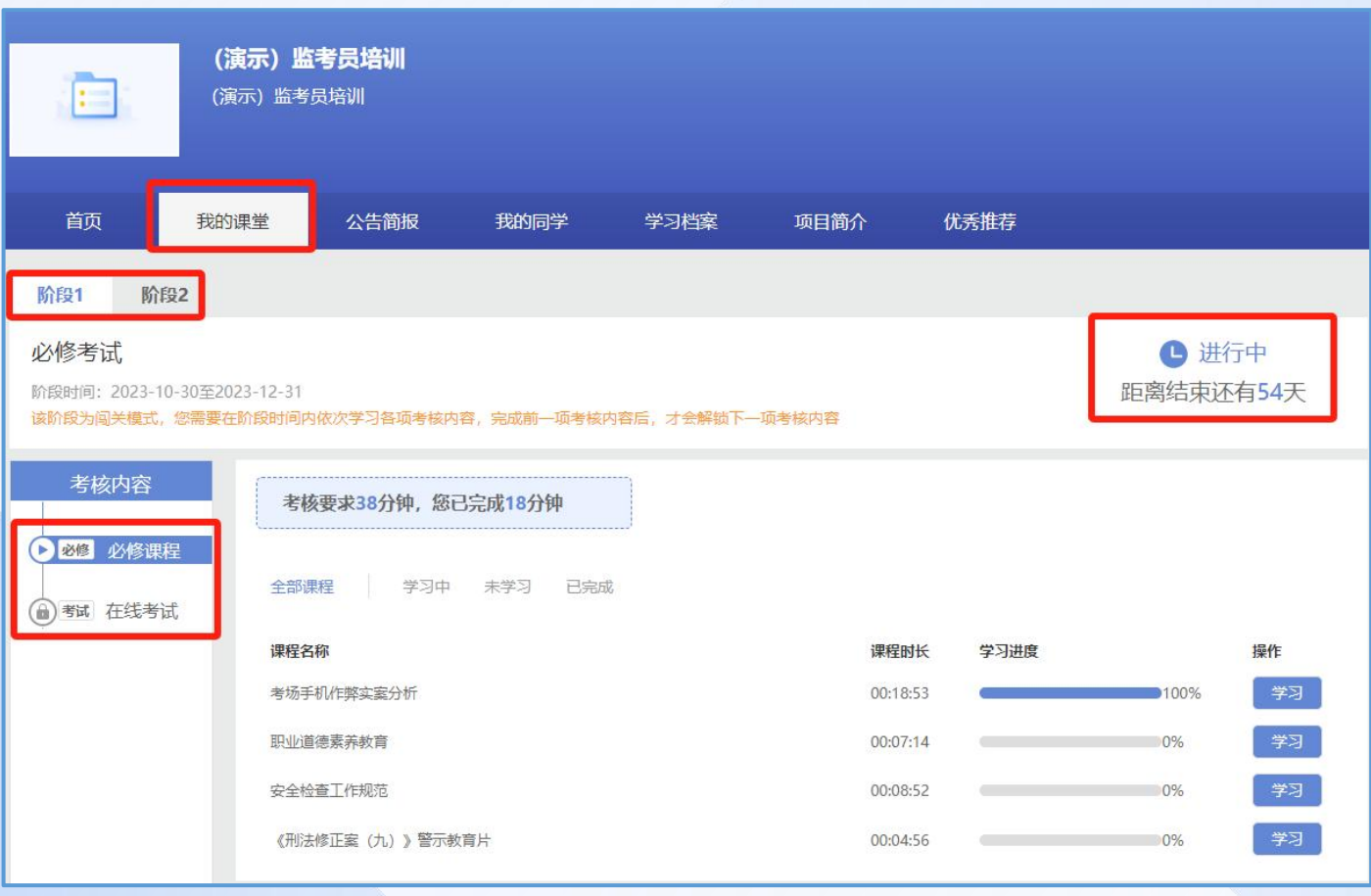

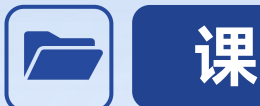

### **课程学习--必修课**

点击**【我的课堂】-【阶段1必修考试】-【必修课】**,查看列表中的 "学习进度"了解每门课程的学习情况,点击**【学习】**观看课程,系统自动 记录观看时长。

课程观看过程中请保持网络通畅,禁止多端口同时登录学习,以免出 现课程计时不准确的情况。

初次观看课程时,请勿拖动进度条,课程计时规则为记录有效学习时 长,被拖动的时长不会计入有效学习时长。

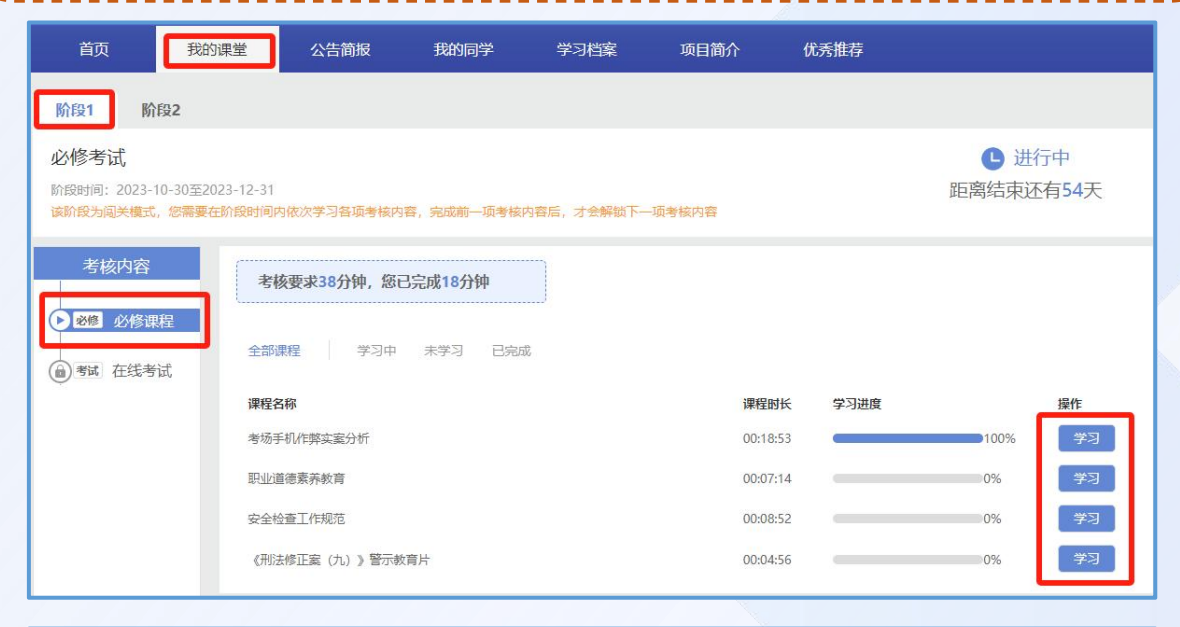

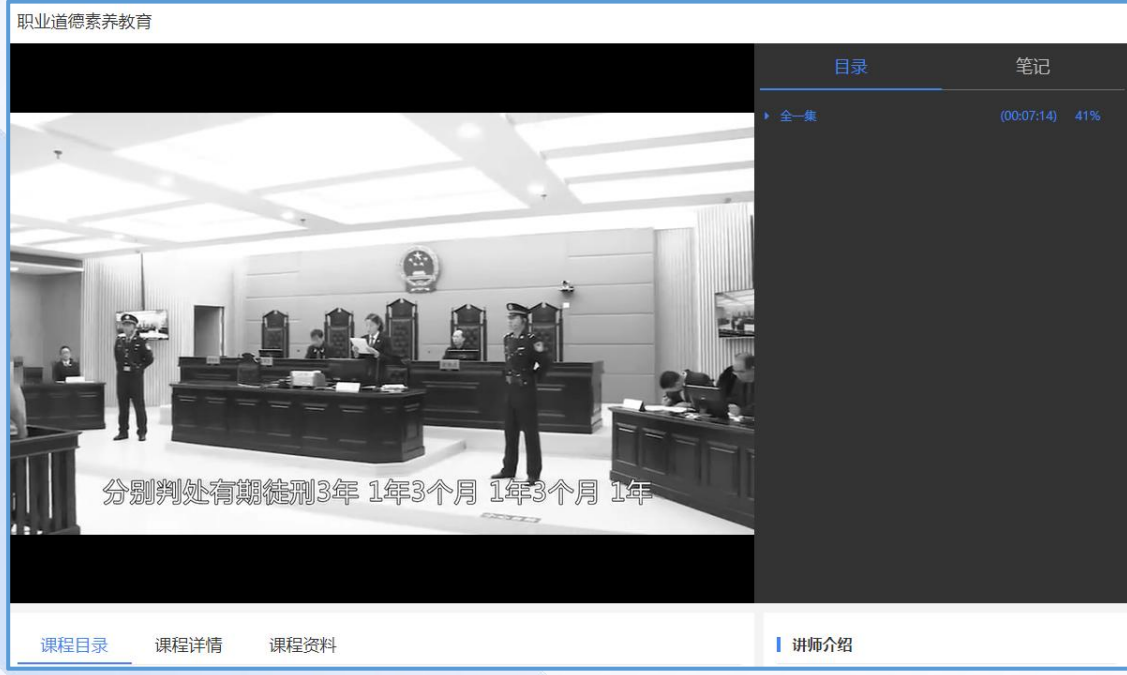

**07**

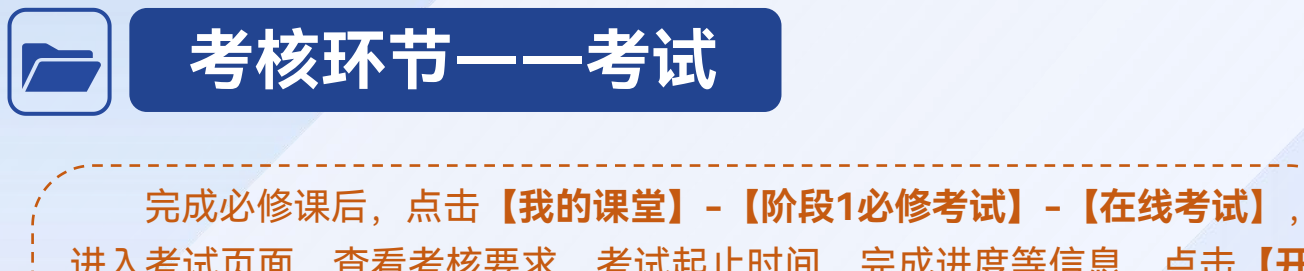

进入考试页面,查看考核要求、考试起止时间、完成进度等信息。点击**【开 始考试】**,进入考试页面。

学员进入作答页面时起,系统自动开始考试时长倒计时,倒计时不可暂 停。倒计时结束后系统将自动收卷。考试机会仅有**2**次,请保留足够的答题 时间。系统将在5-10分钟内给出成绩。

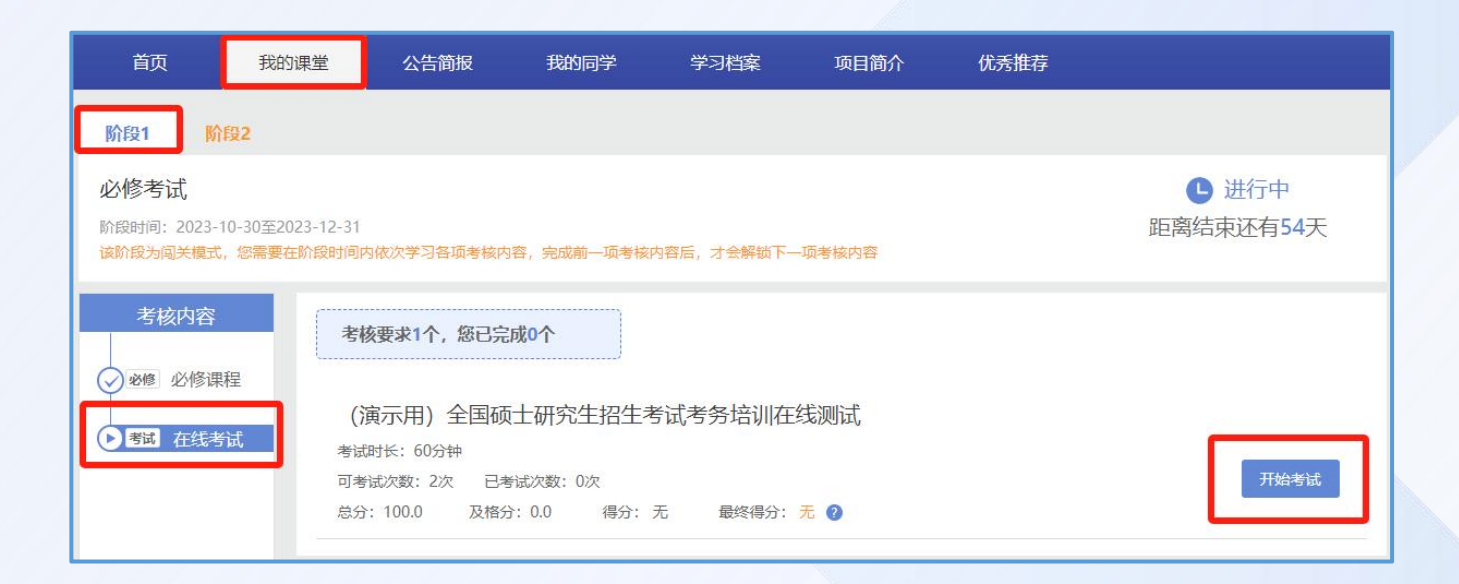

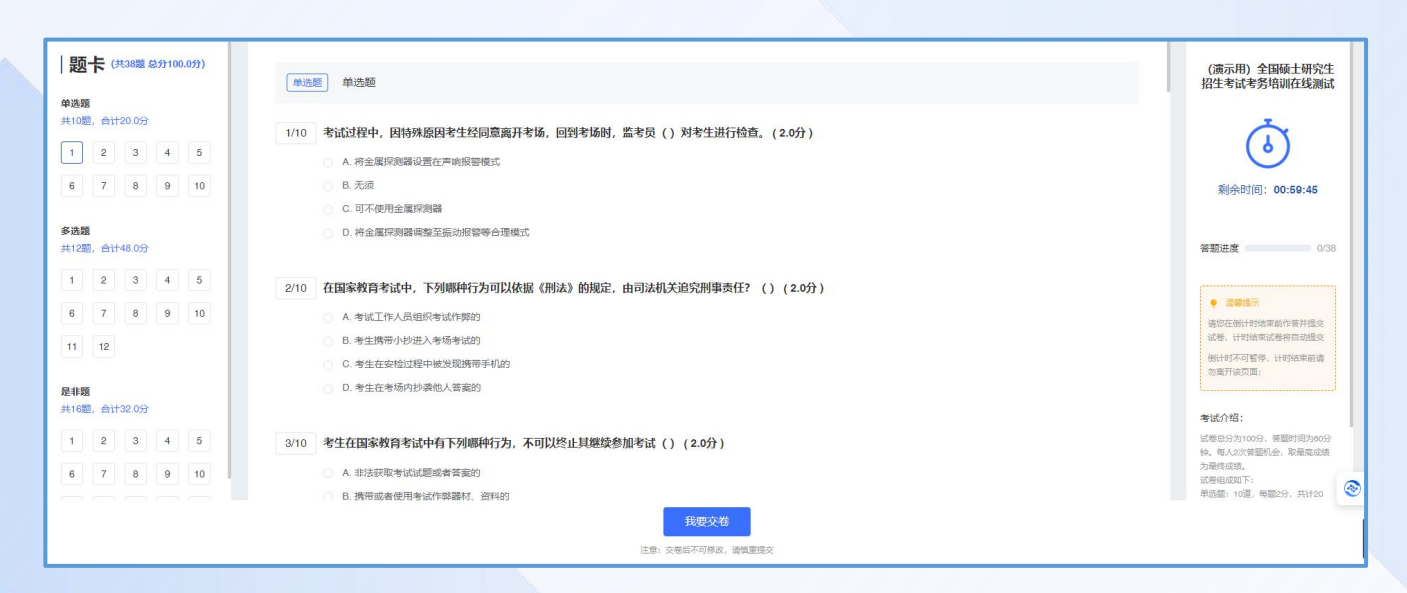

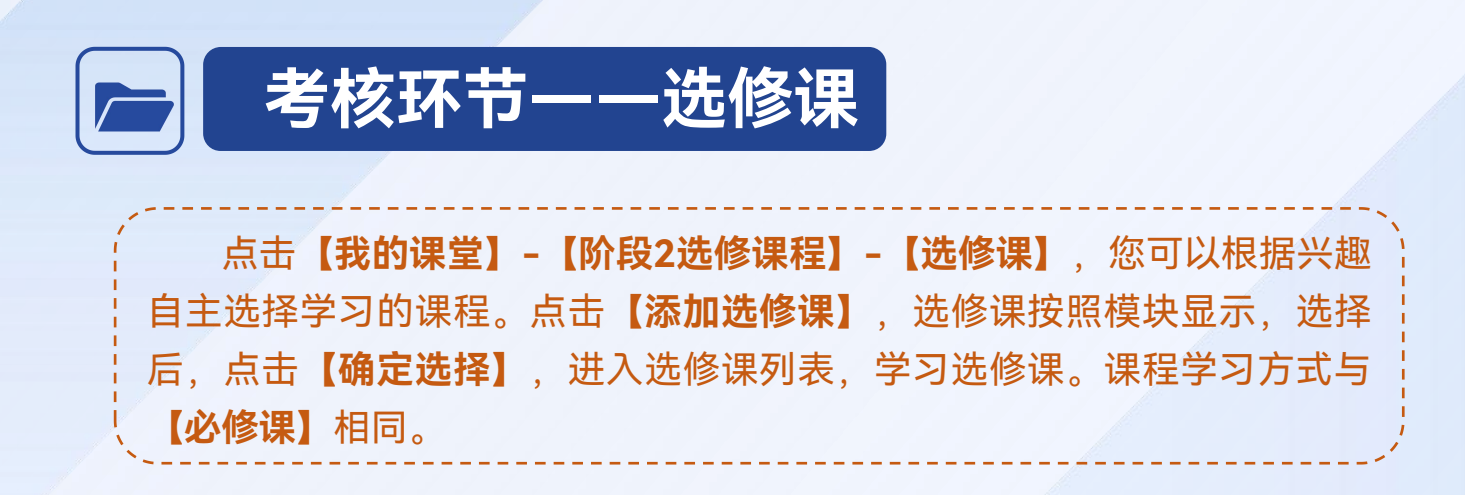

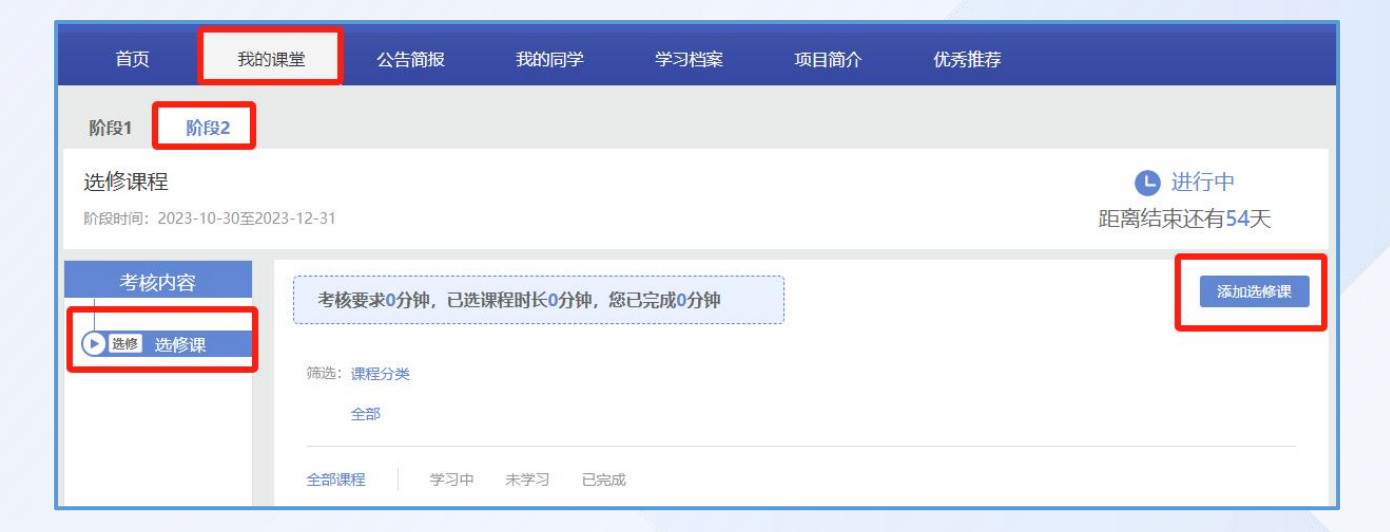

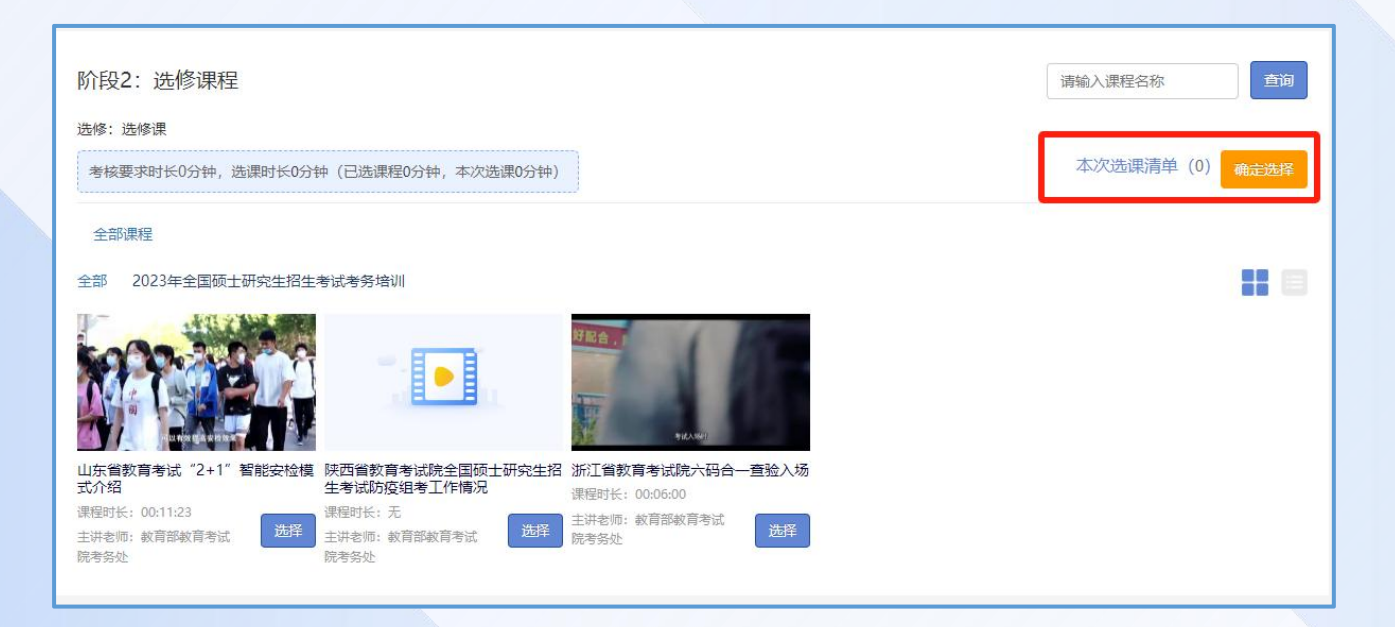

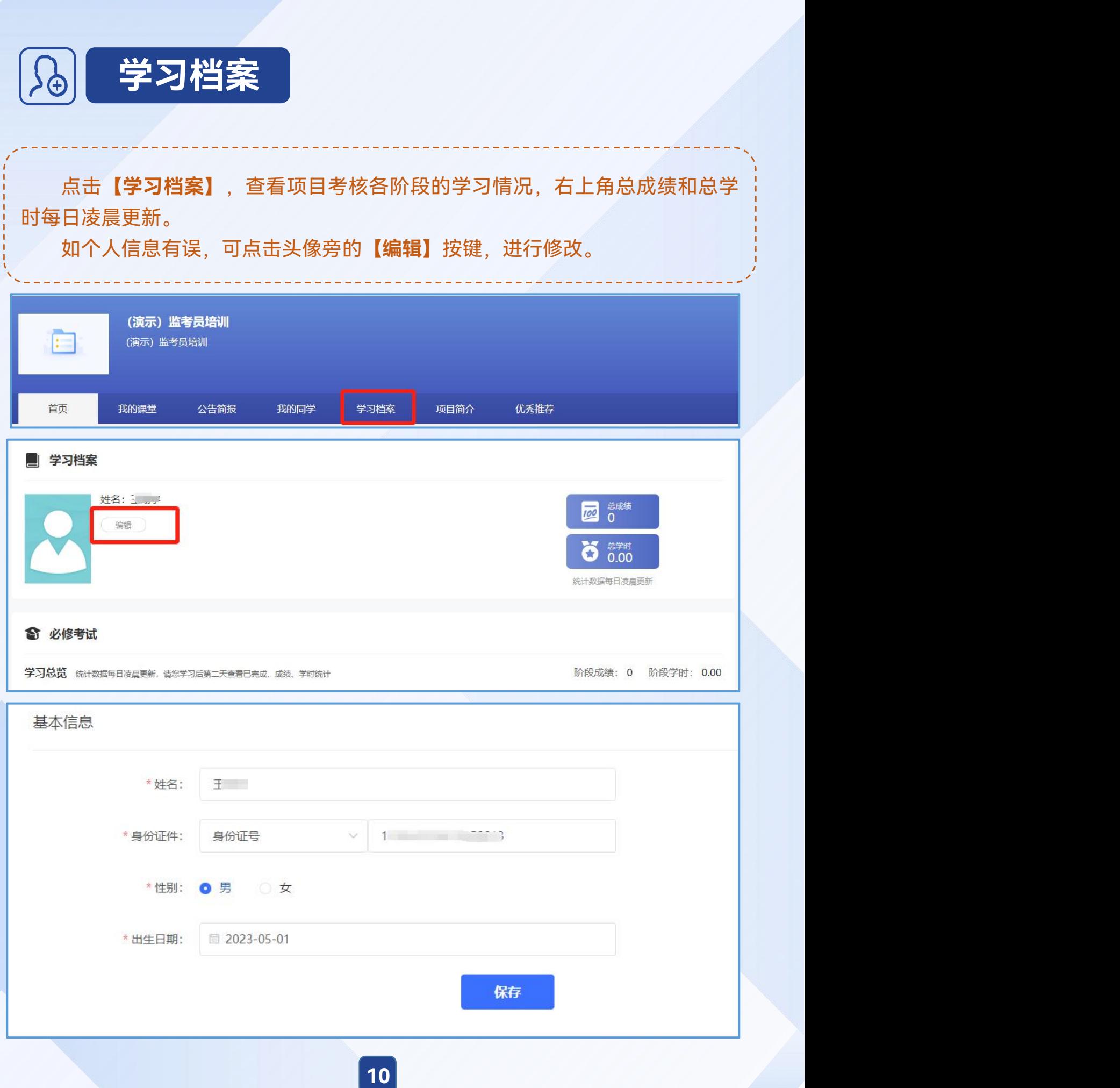

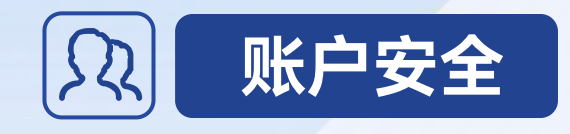

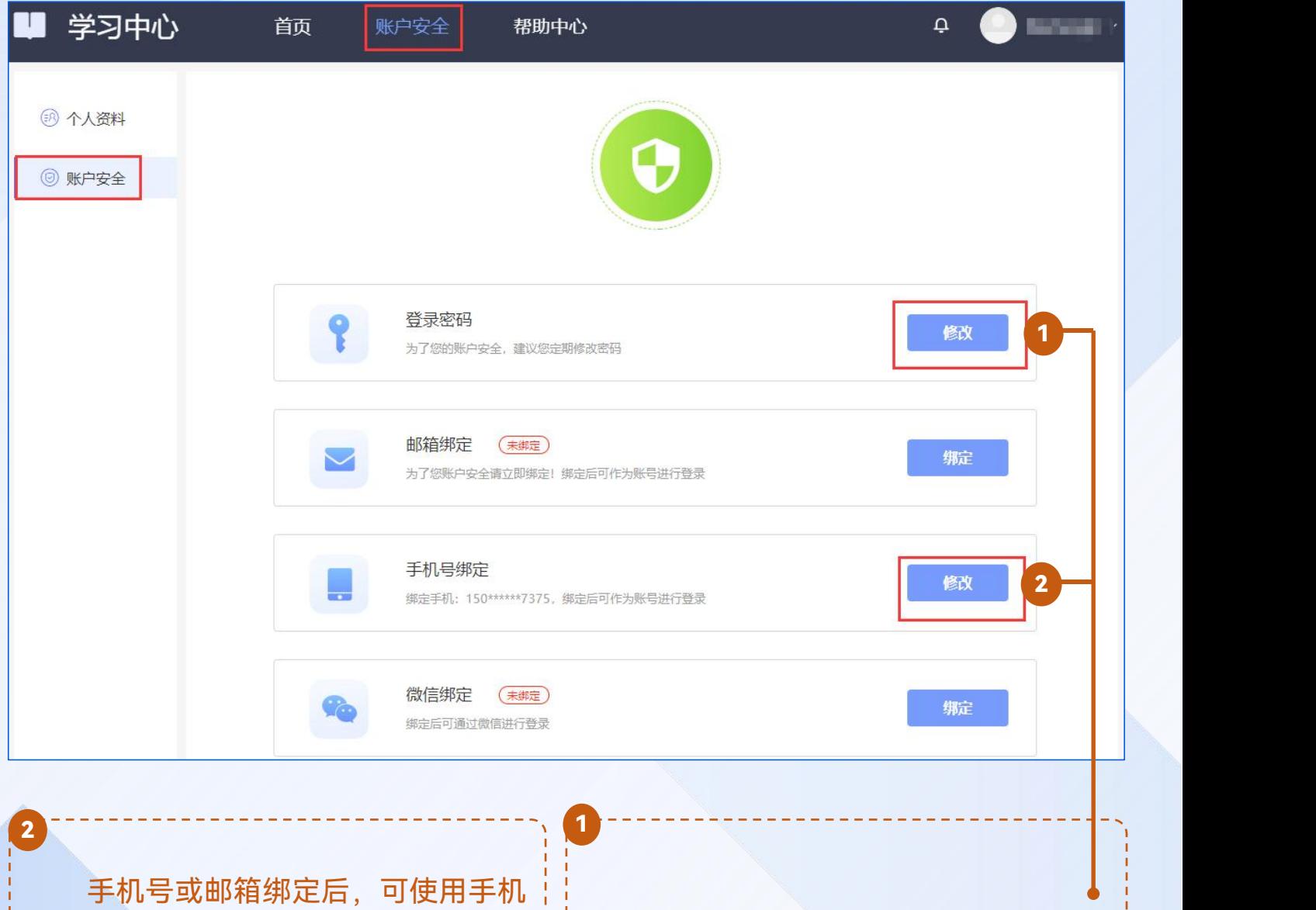

号或邮箱登录平台。在忘记密码时,可 以通过手机号或邮箱找回密码。

可在此处修改密码。

在【账户安全】板块中,学员可以绑定手机号和邮箱、修改登录密码。

## **二、APP端操作说明**

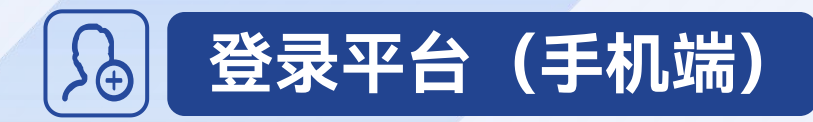

在手机中下载"学习公社云"APP,并登录。 如报名手机号与学习使用的手机一致,可使用【本机号码一键登录】。 如不一致,请选择【账号登录】,用"手机验证码登录"形式,完成登录。

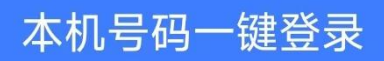

其他登录方式

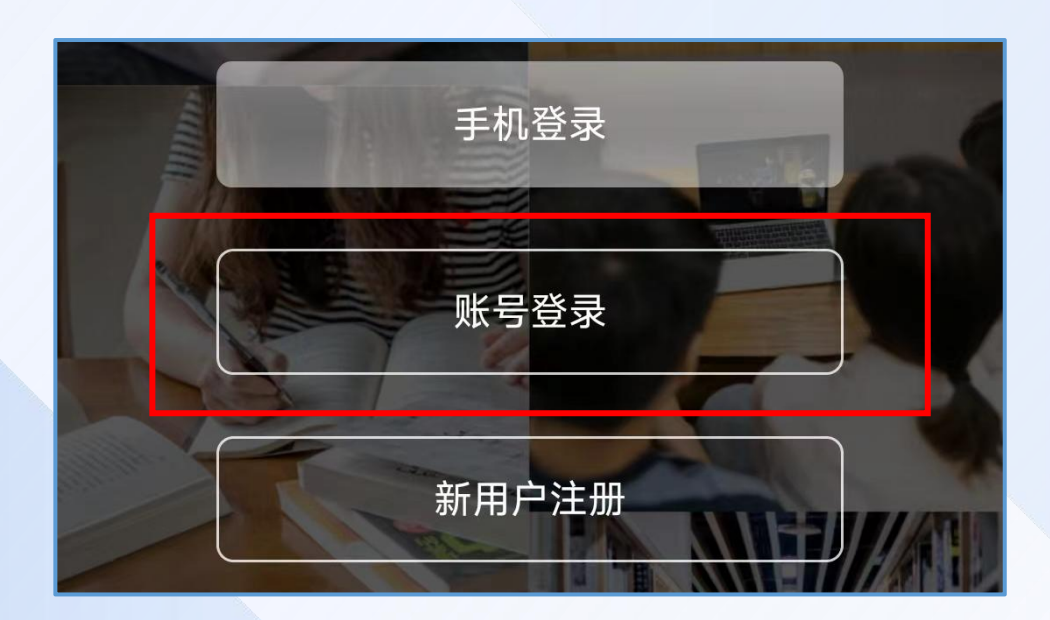

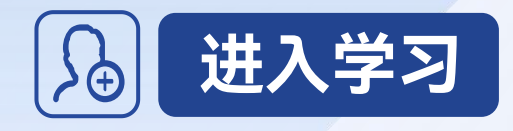

进入APP首页,点击**【学习】**,即可查看到您参加的培训项目。点击参训项 目,完善个人信息后,可以开始项目学习。 如学员登录后无培训项目显示,一般为上级管理员错误导入了学员的手机号 码,请优先联系上级管理员解决。如无法解决,请拨打客服电话**400-811-9908**。 进入项目后,在**【我的课堂】**区域,可以查看到所有学习内容。请根据页面 内容、提示等完成学习。移动端与电脑端学习记录自动同步。

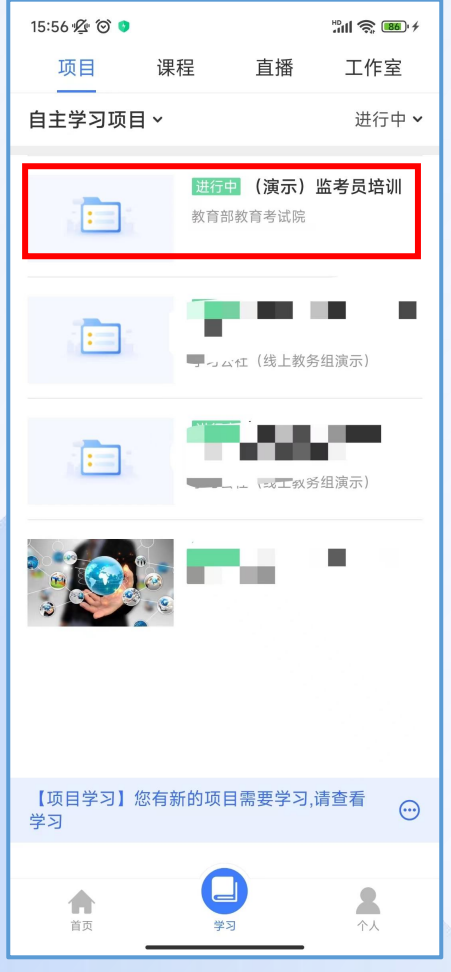

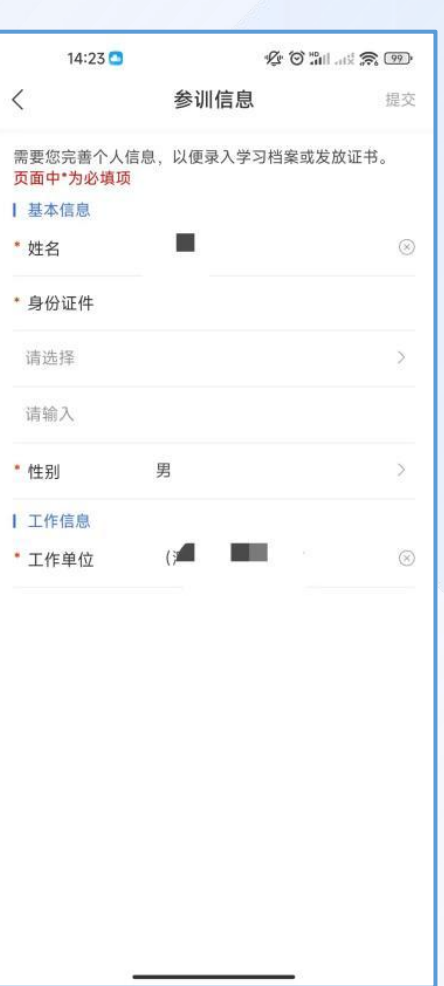

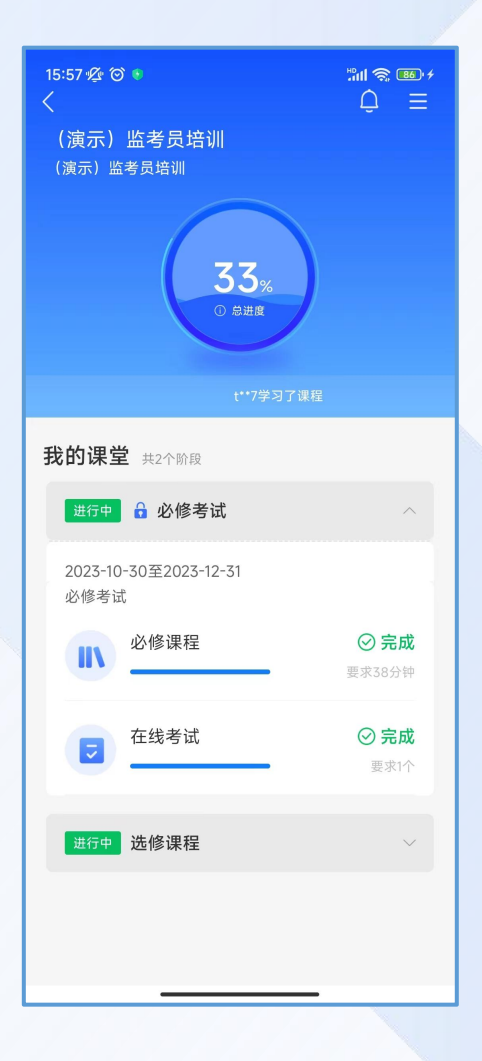

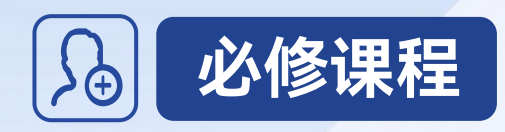

在**【我的课堂】**页面中点击**【阶段1必修考试】**-**【必修课】**进入必修课页面, 点击任意课程,开始学习。

课程观看过程中请保持网络通畅,禁止多端口同时登录学习,以免出现课程 计时不准确的情况。

初次观看课程时,请勿拖动进度条,课程计时规则为记录有效学习时长,被 拖动的时长不会计入有效学习时长。

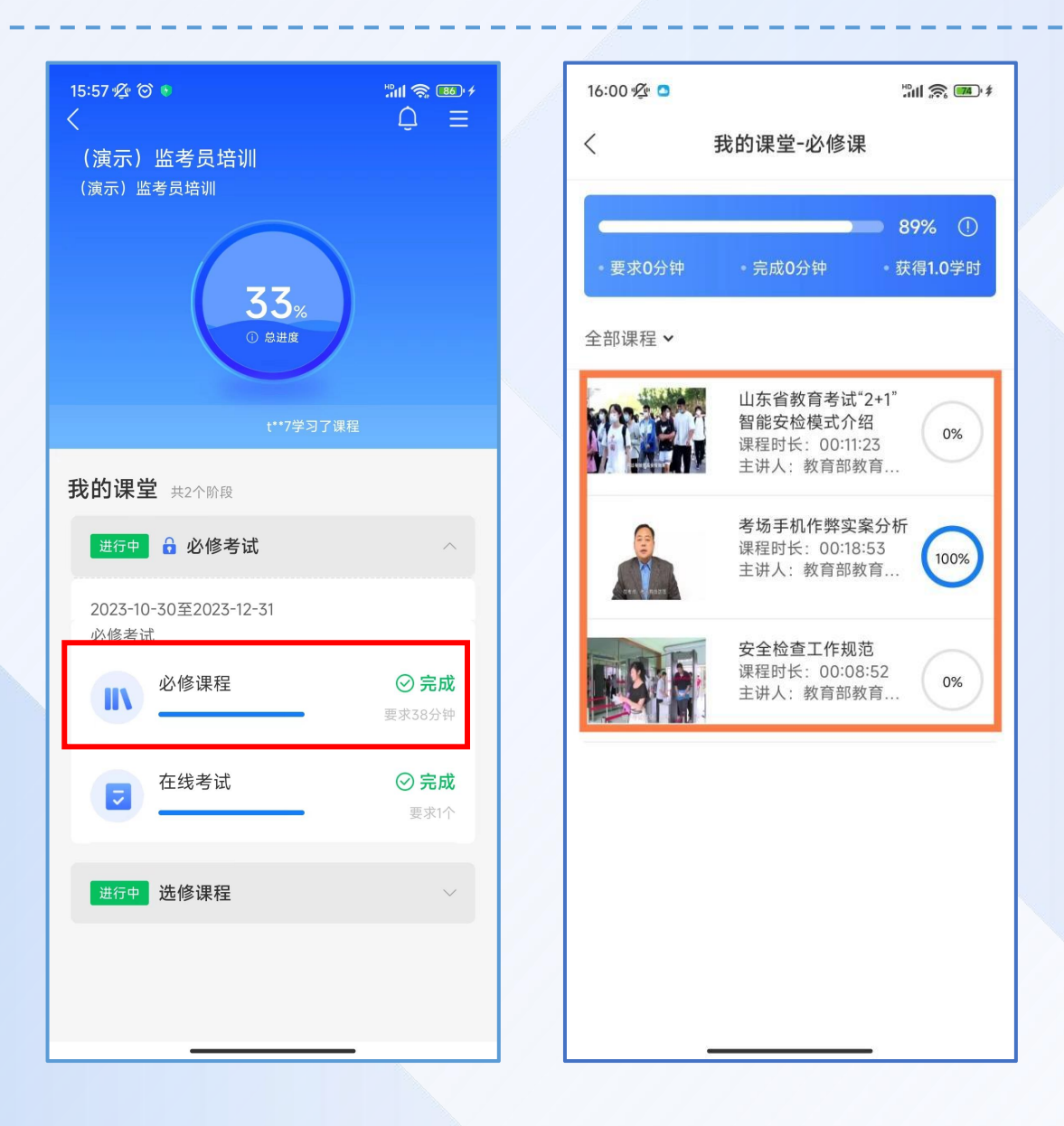

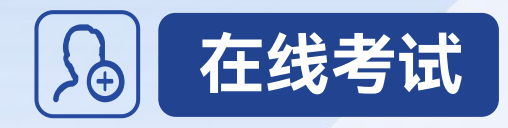

在**【我的课堂】**页面中点击**【阶段1必修考试】**-**【在线考试】**进入考试环 节页面,开考前请先查看试卷名称下方的试卷介绍,了解考试时长和分数。点击 右侧【开始考试】进入答题页面。

注:学员进入作答页面时起,系统自动开始考试时长倒计时,倒计时不可暂 停。倒计时结束后系统将自动收卷。考试机会仅有**2**次,请保留足够的时间用来 答题。

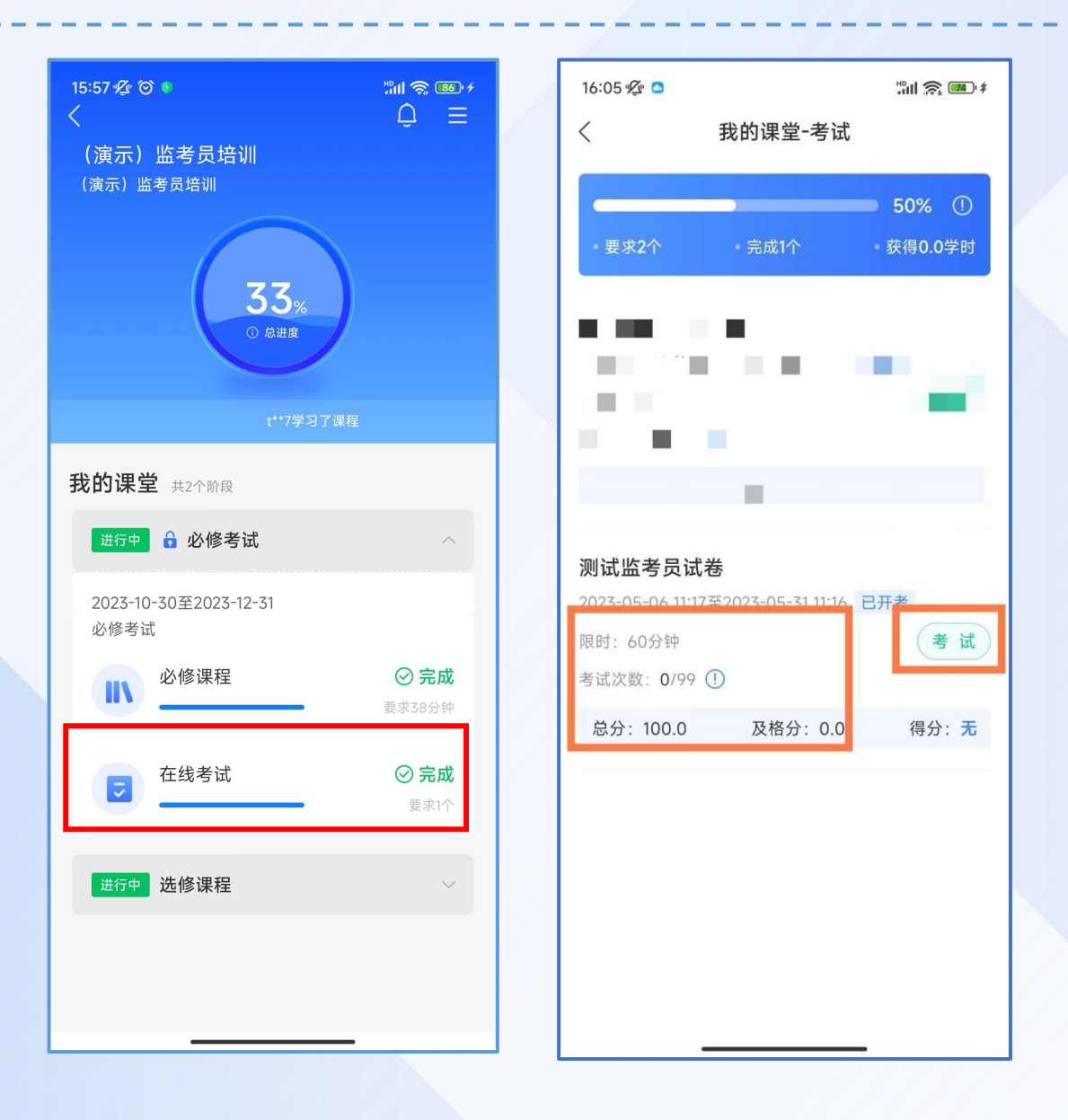

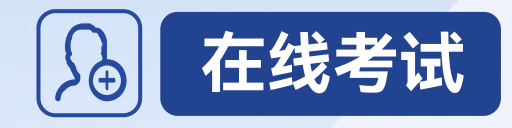

点击答题页面右上角 图标,可查看试卷作答情况,未作答题目显示为白色圆 圈,已作答题目为浅蓝色圆圈,交卷前请查看试卷是否全部作答完毕。

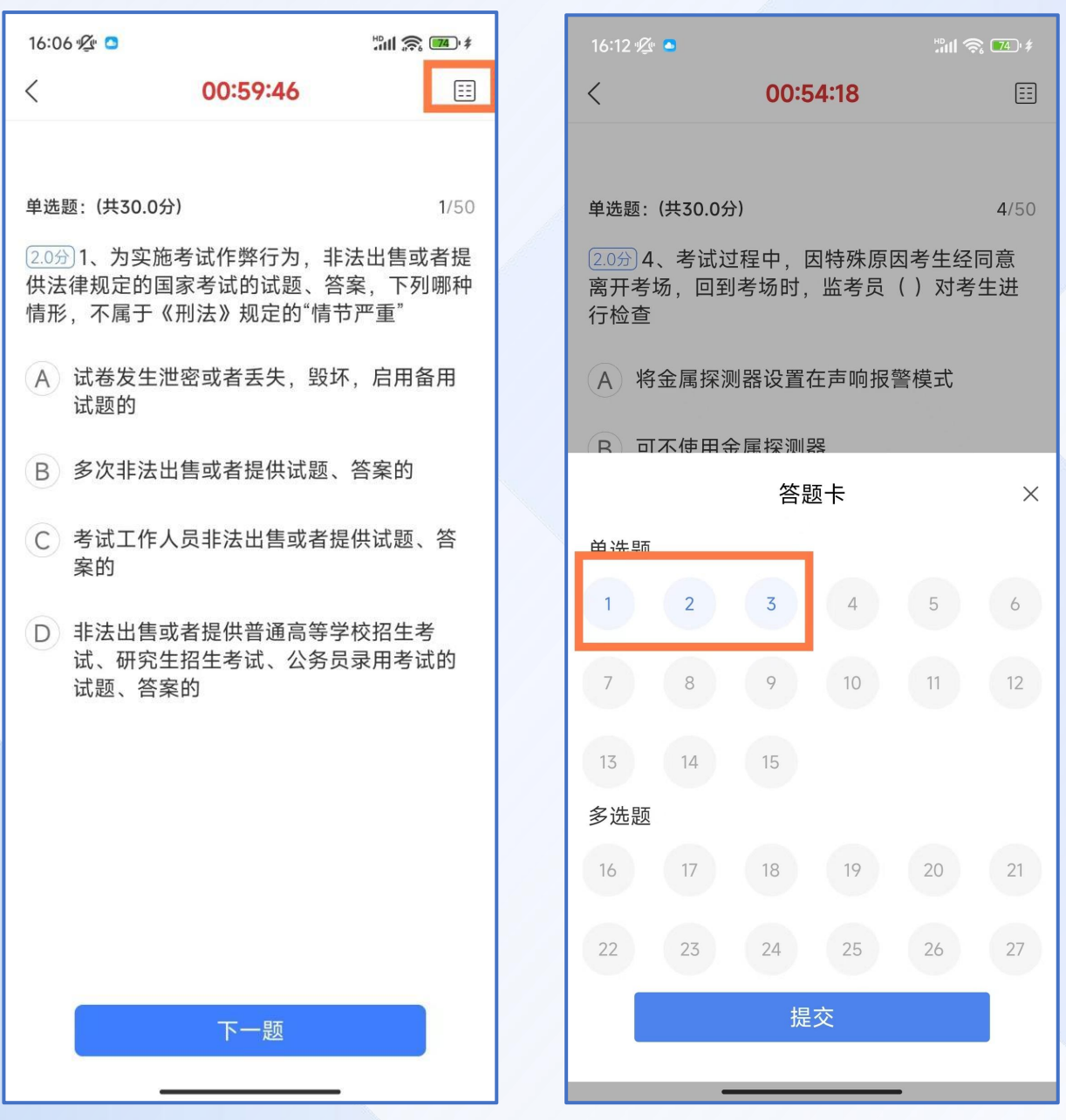

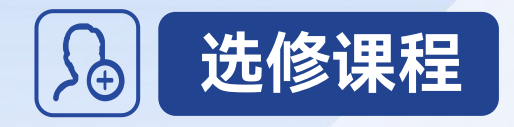

在**【我的课堂】**页面中点击**【选修课程】**-**【选修课】**进入选修课环节,点击 右下角图标进入选课区,勾选所需课程并确定,完成选课,开始学习。 选修课的学习方法、注意事项等与必修课一致。

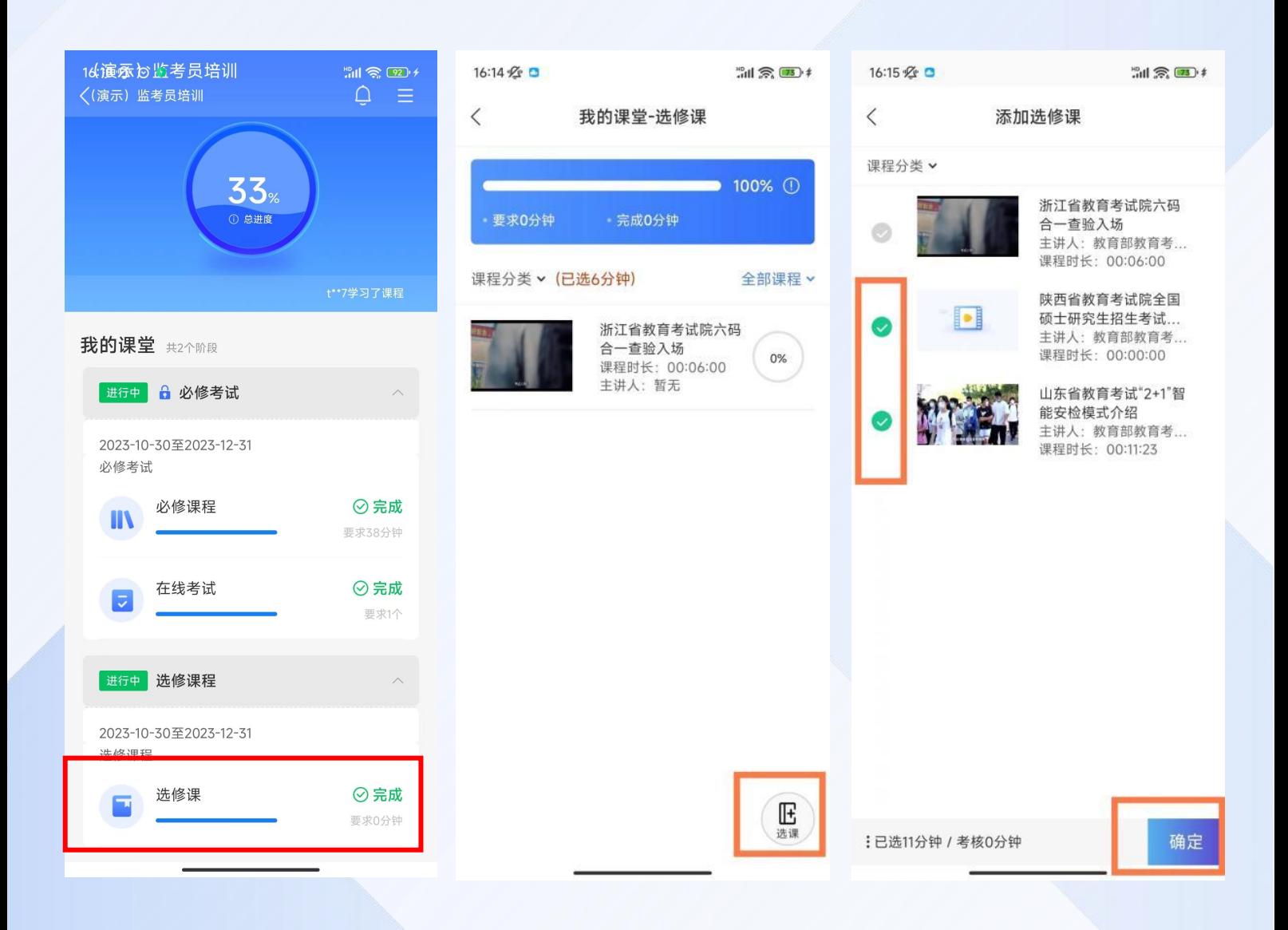

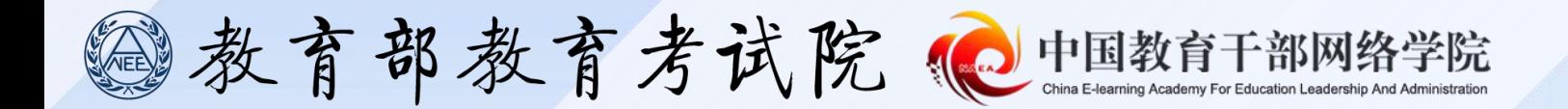

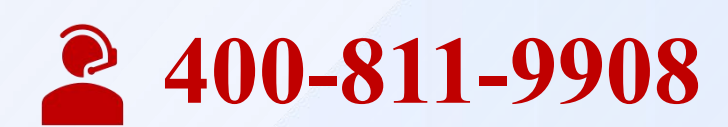